# **ISTRUZIONI PER IL RILASCIO DELLA FIRMA DIGITALE**

# **Autenticazione del richiedente con SPID/CIE**

### **Accedere alla piattaforma albero logico**

**<https://rivenditori.namirial.it/alberologico/login.php>**

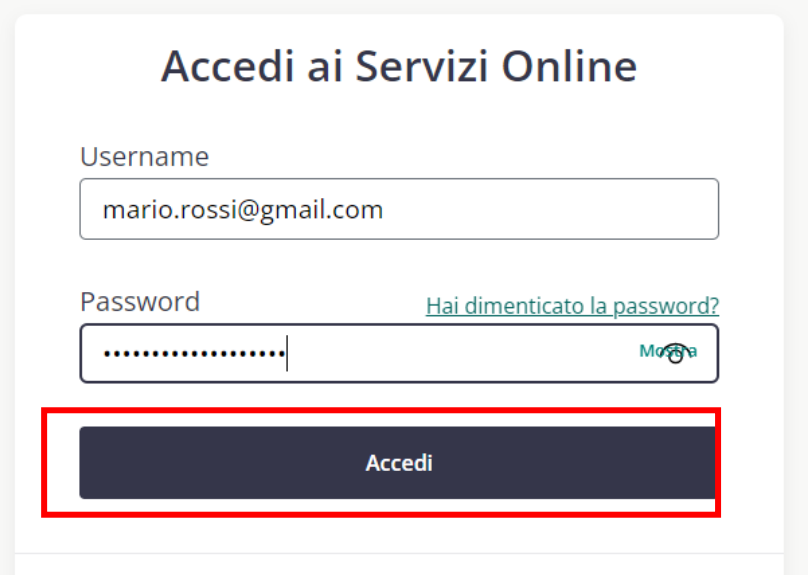

### Cliccare su **Firma Digitale**

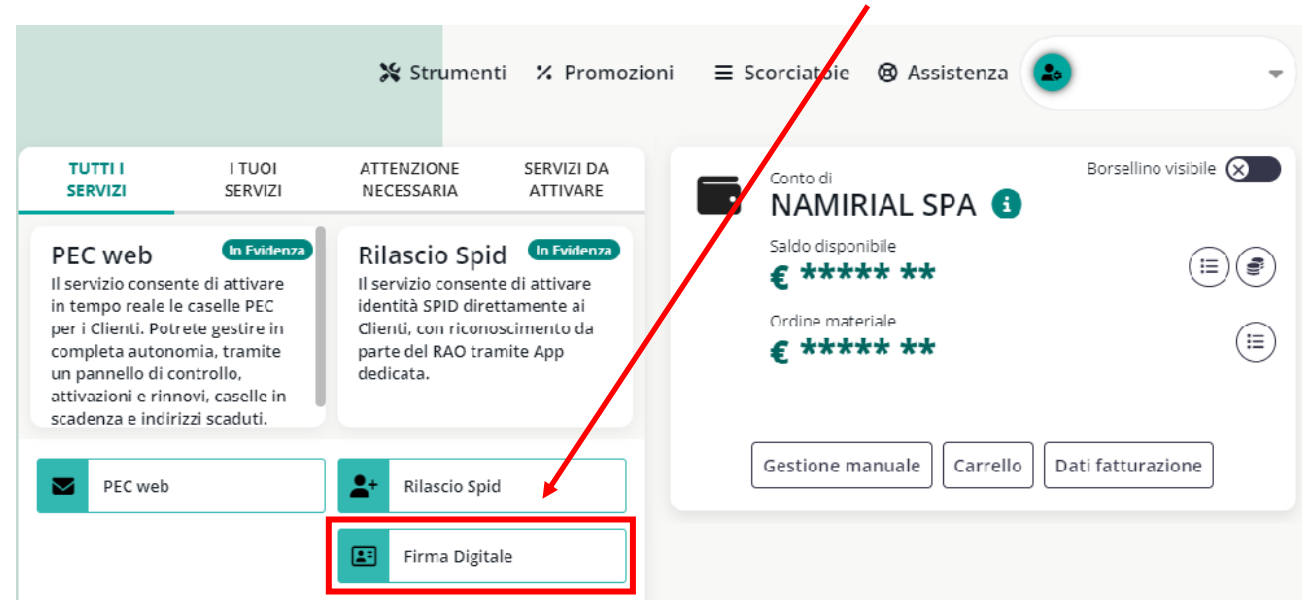

### Cliccare su **Nuova richiesta SPID / CIE**

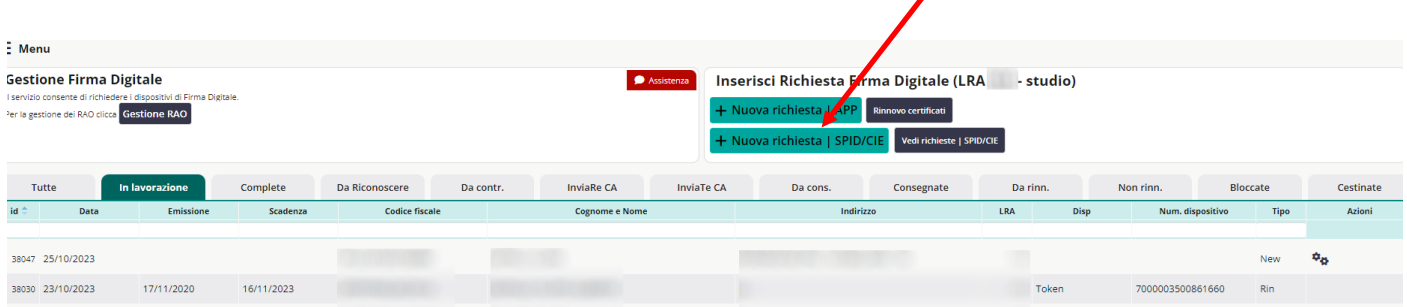

### **Attenzione: Il RAO non può rilasciare per se stesso Firme Digitali**

### Selezionare il dispositivo da rilasciare tra **Smart Card, Token o Firma Remota**

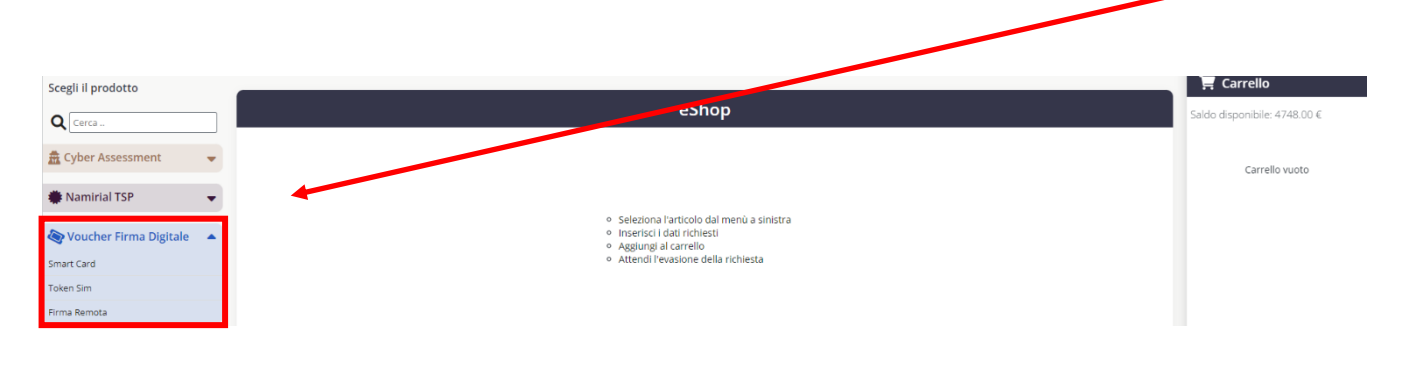

- inserire i dati del cliente (codice fiscale, cognome e nome)
- inserire l'indirizzo e-mail a cui inviare la procedura di riconoscimento attraverso SPID / CIE sia
- scegliere il tipo di busta : Scratch Card (solo per Smart Card e Token) o Busta Cieca Digitale
- selezionare il RAO

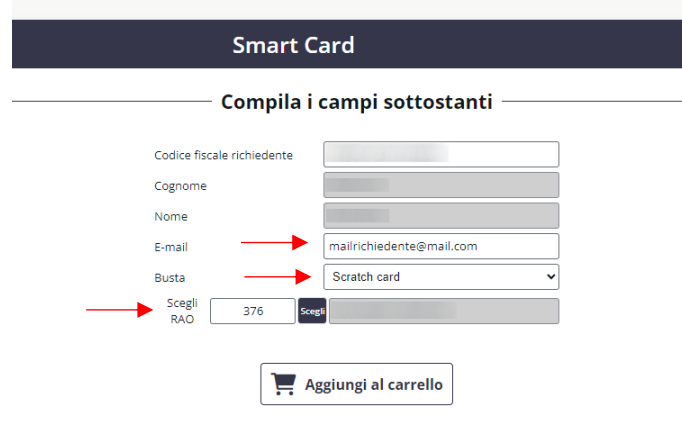

#### Cliccare sul tasto **Procedi**

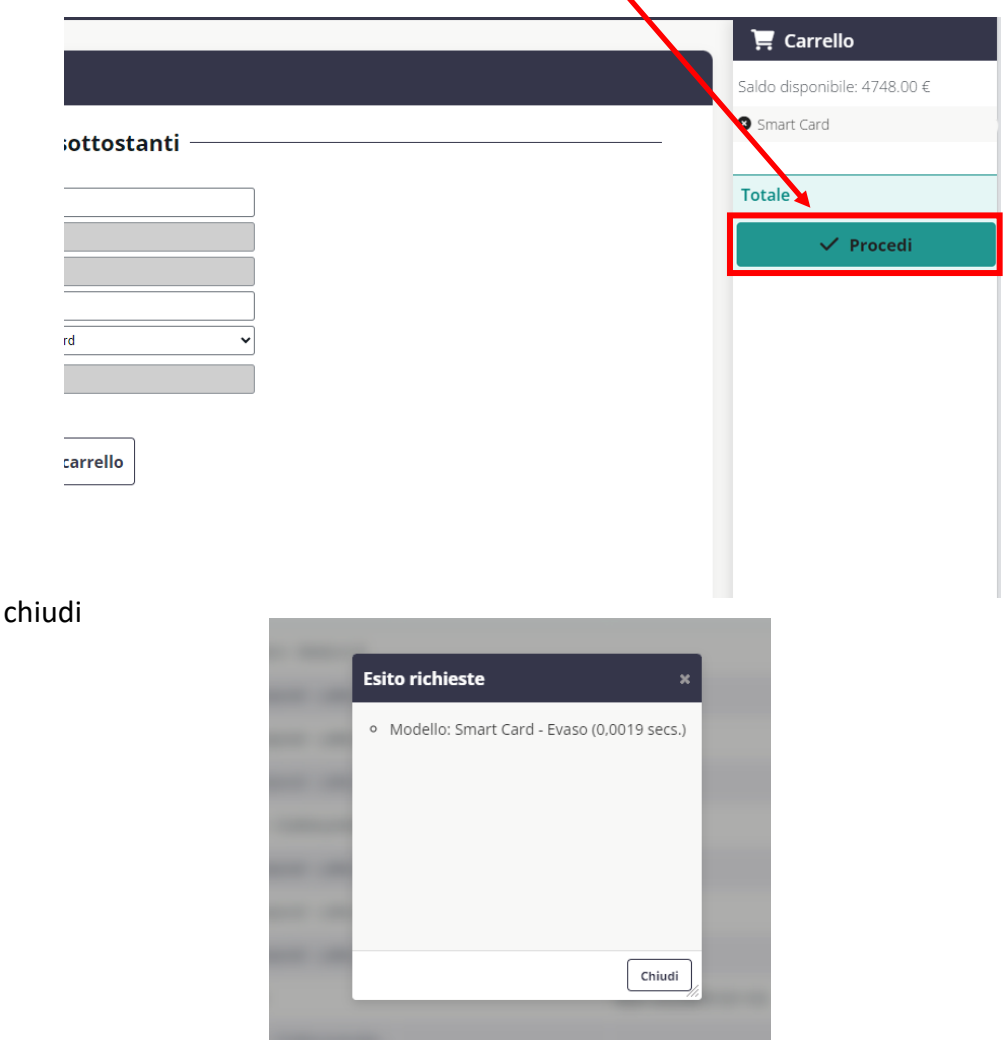

Cliccare su

Il richiedente riceverà un'e-mail per processare l'identificazione. Cliccare sul link in evidenza.

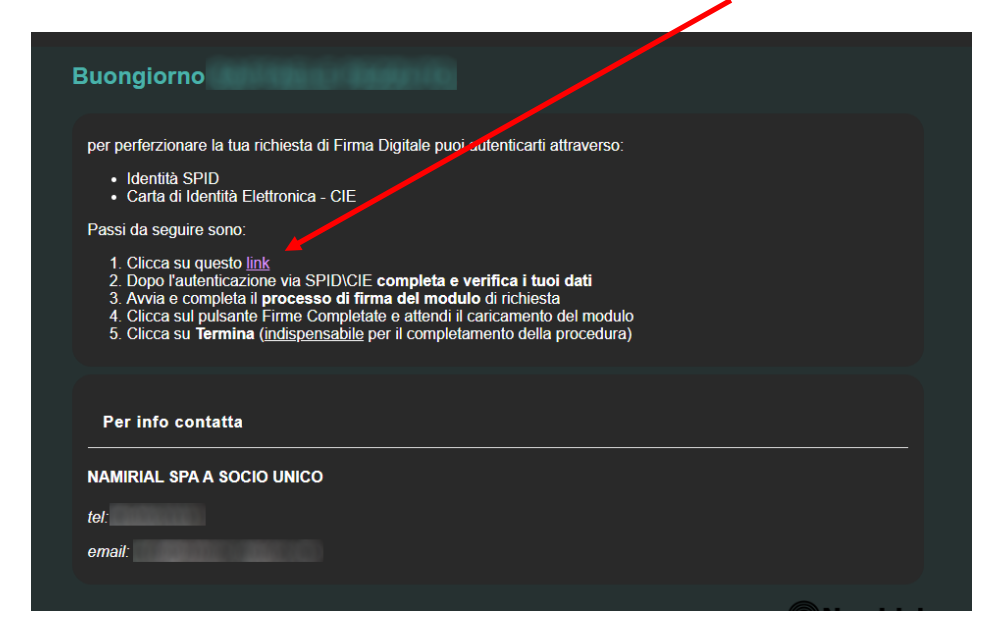

# Spuntare le caselle e cliccare su Avanti

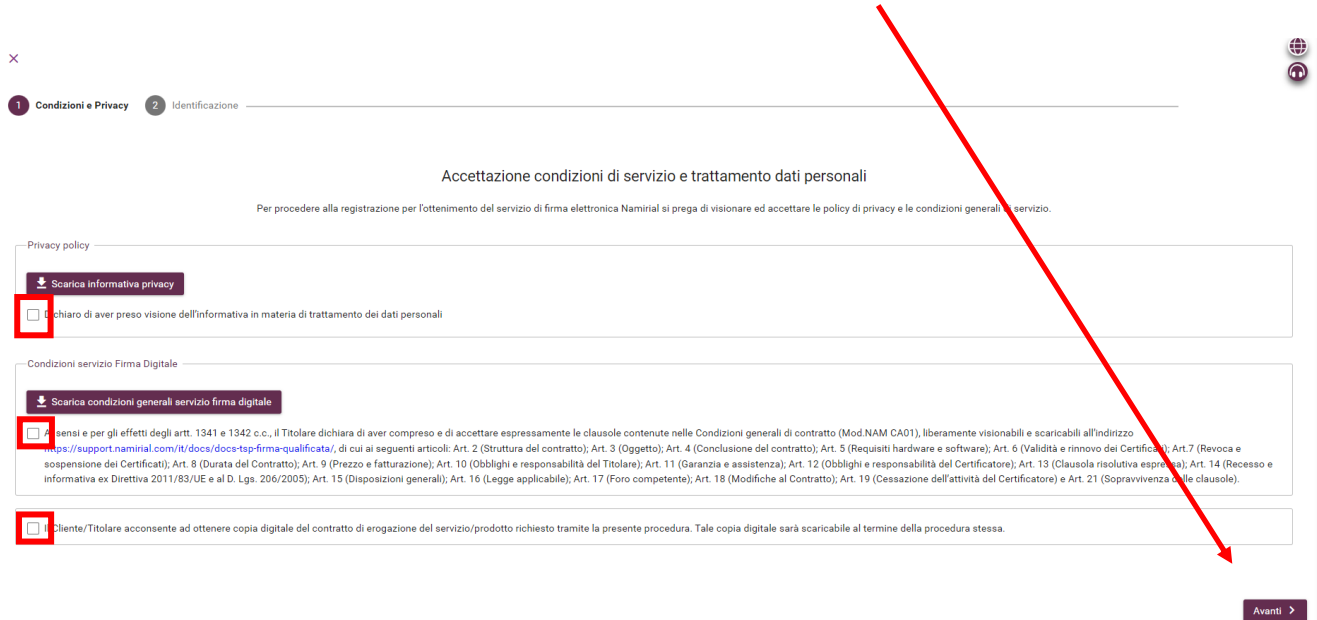

# Scegliere il tipo di identificazione tra SPID o CIE

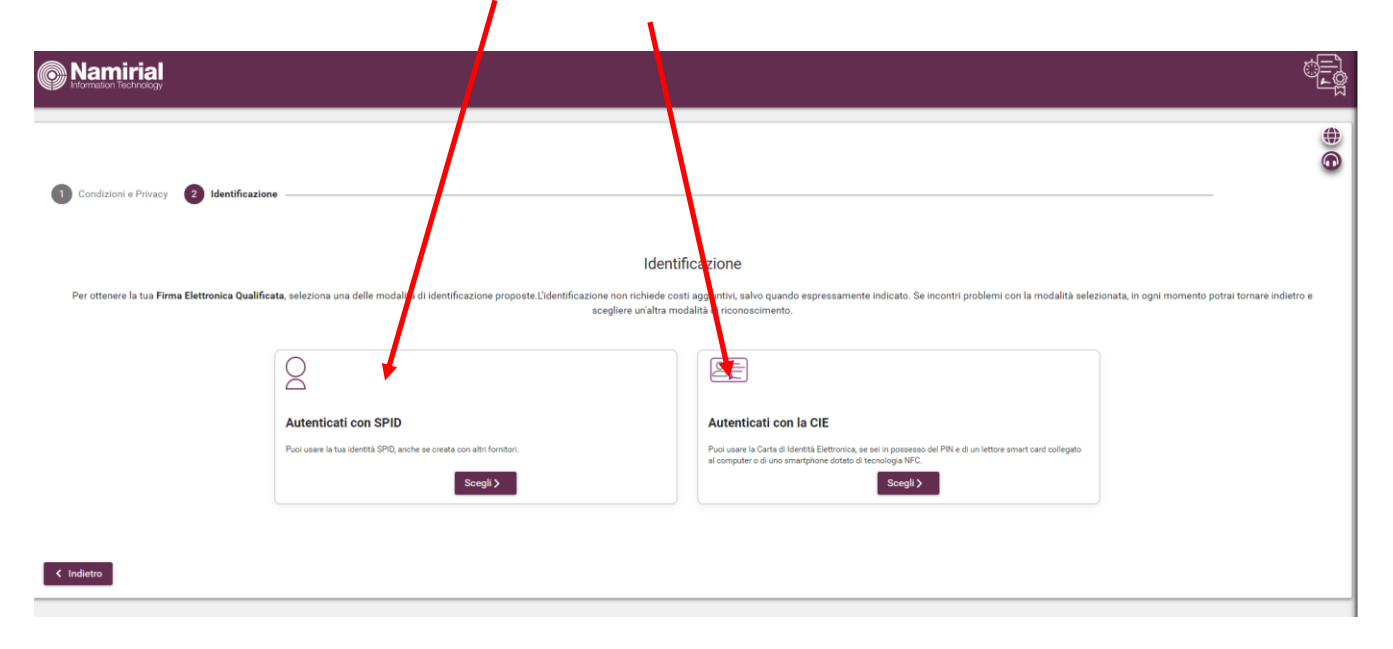

Se con SPID, selezionare l'Identity Provider (se con CIE inserire i dati richiesti)

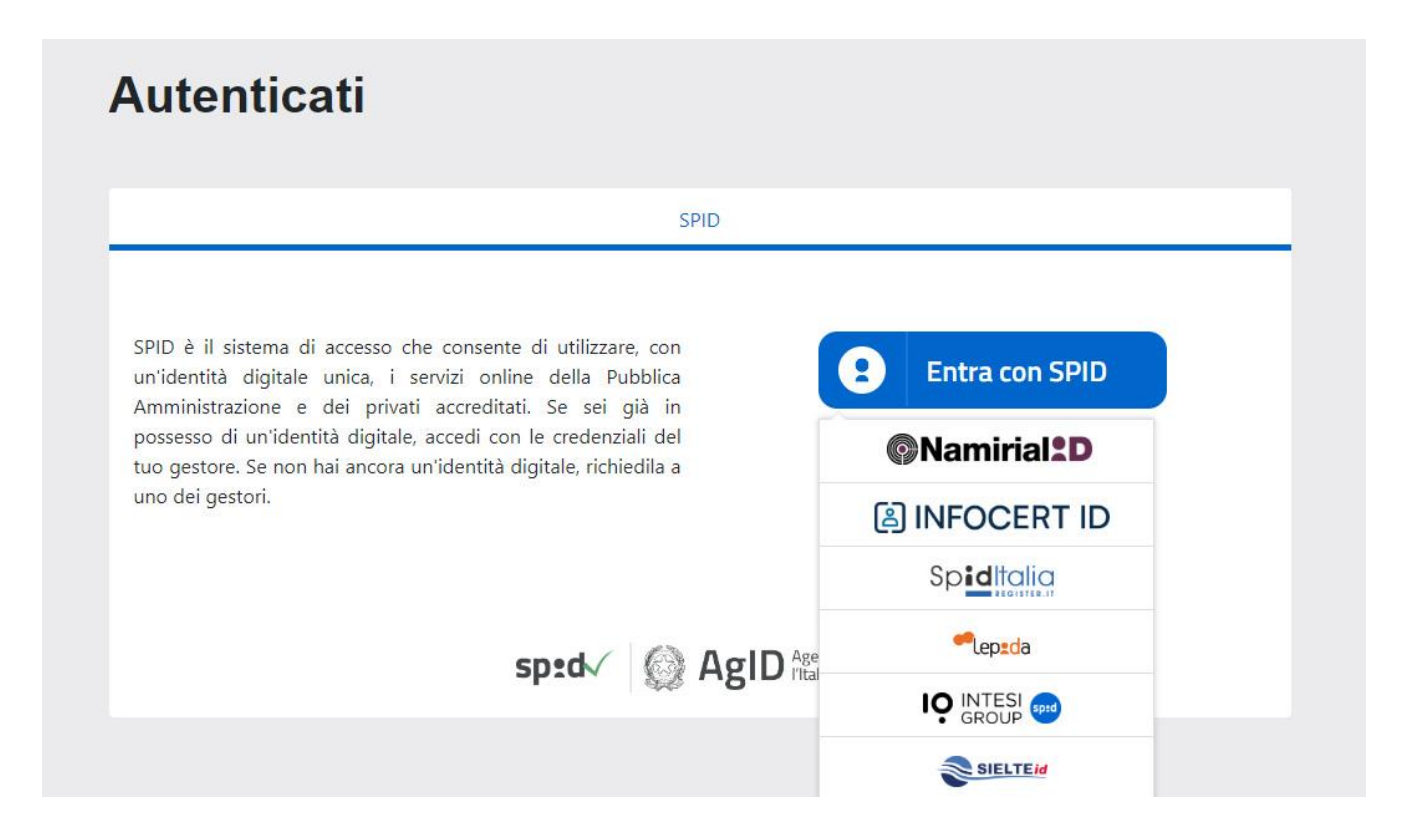

Effettuare l' accesso inserendo nome, utente e codice otp

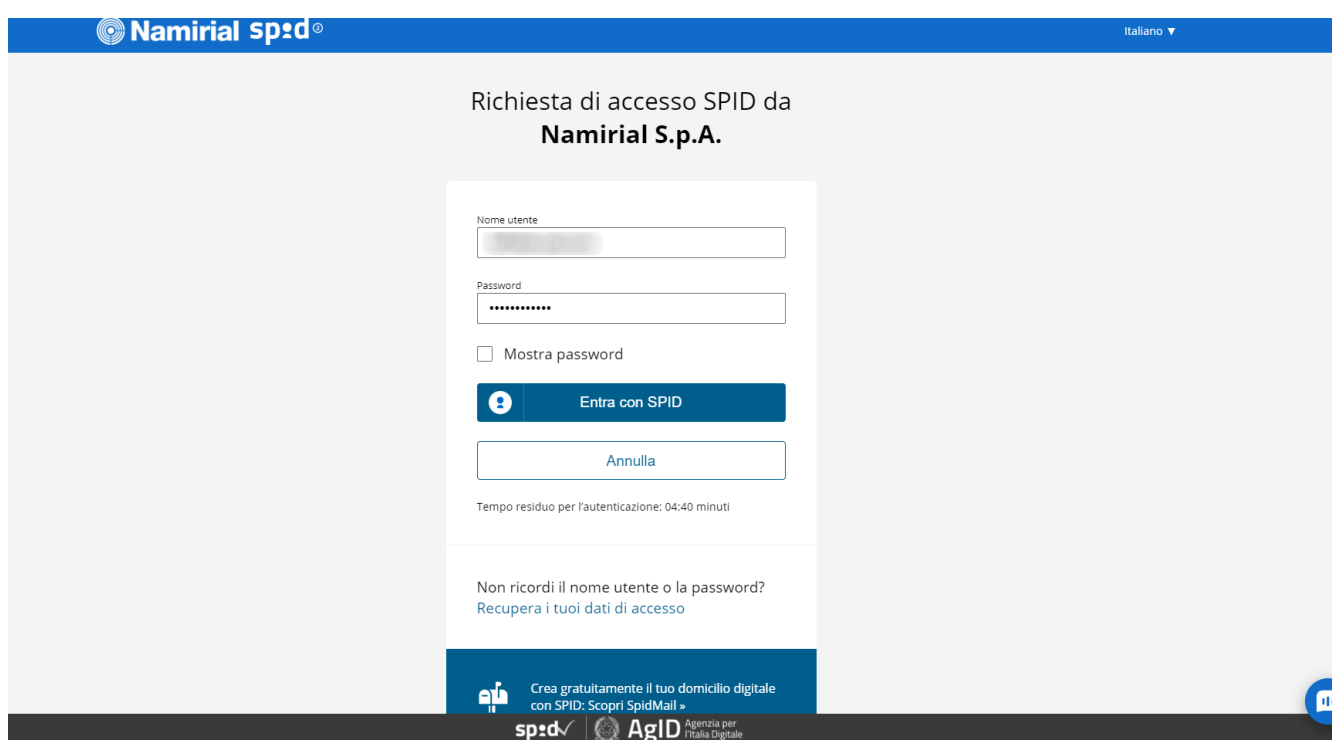

## Confermare i propri dati e cliccare su **Avanti**

 $\overline{\phantom{a}}$ 

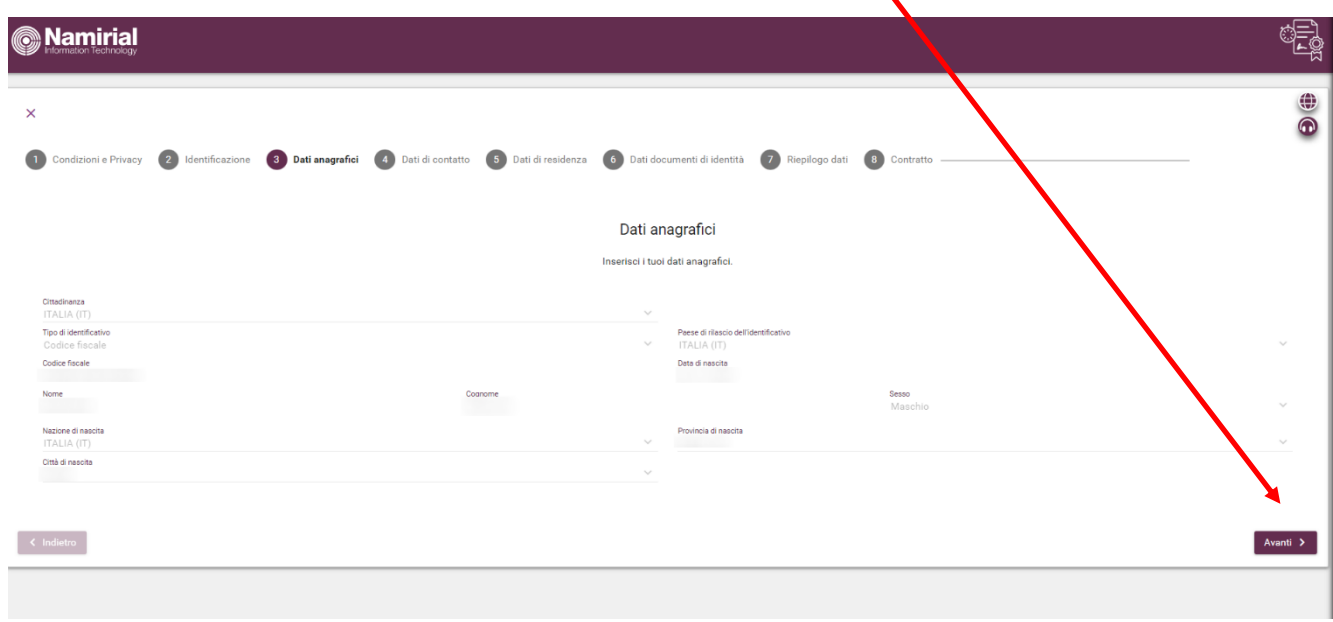

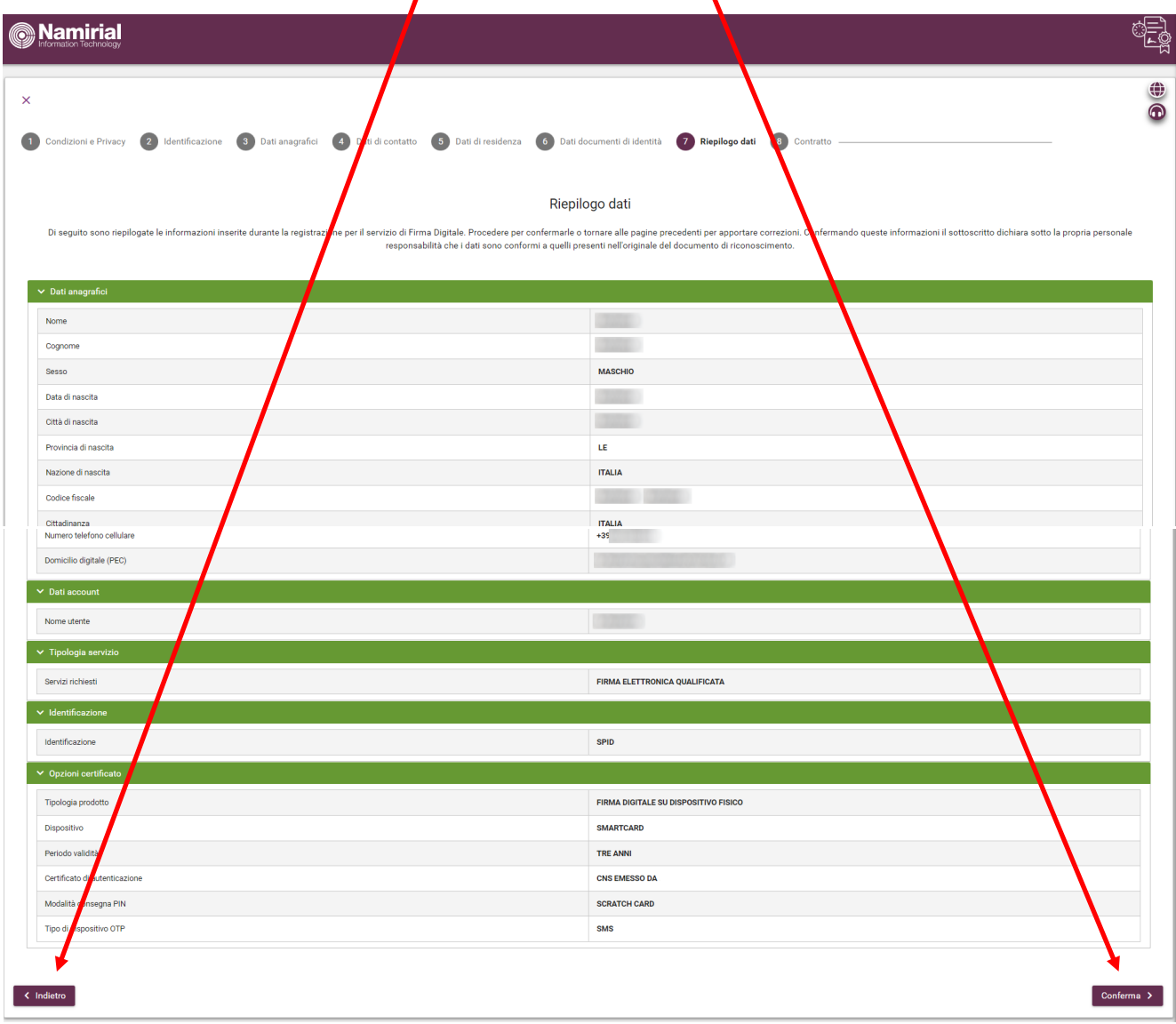

Alla pagina di riepilogo dati cliccare **indietro** per modificare o **conferma** per proseguire

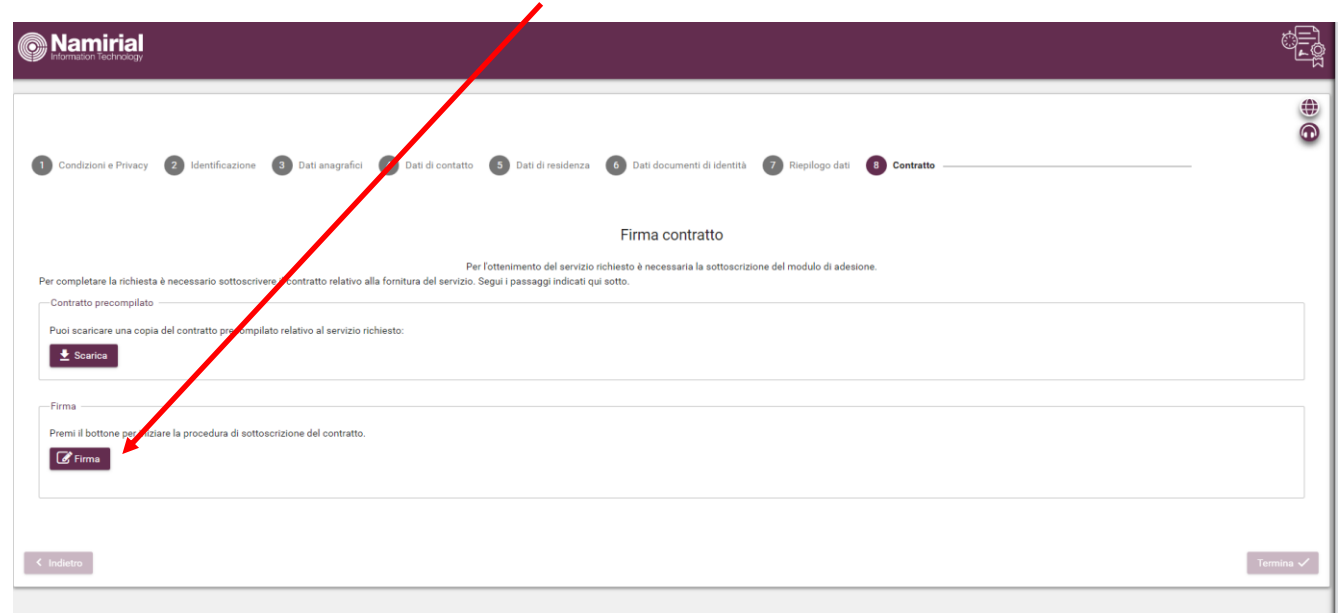

Cliccare su **Firma** per iniziare la procedura di Firma online del contratto

-<br>Firma Premi il bottone per iniziare la procedura di sottoscrizione del contratto.  $\mathcal{C}$  Firma .<br>Segui gli step indicati nel riquadro sottostante per apporre la firma. —<br>— Pannello firma Cliente — Richiesta di firma ⊕ Lingua dell'accordo<br>Italiano (it) Spett.le Processor<br>
(Tablare), richolade il service in Cabine (Tablare), richolade il servico ric<br>
(FEA) che permette di ancora la documentazione per il servizio ric<br>
software di Namiral e accetta le seguenti condizioni:<br>
chiulare ita inserendo un codice<br>documento informatico<br>dificabilità del documen<br>1 82 cd CAD s m i 1 e is co STAMPA RIFIUTA  $ACCETTA$ Clicca il bottone indicato solo dopo aver completato le firme nel pannello sovrastante  $\big\}$  Firme completate

Cliccare su **Accetta**

### Avvviato il processo di firma, cliccare su **Clicca per firmare**

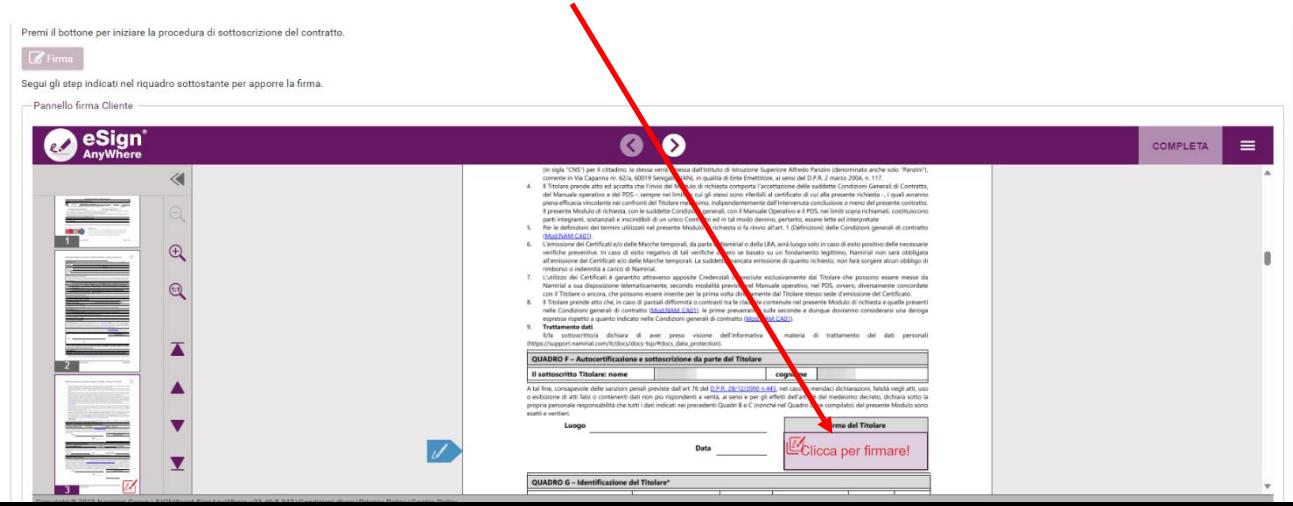

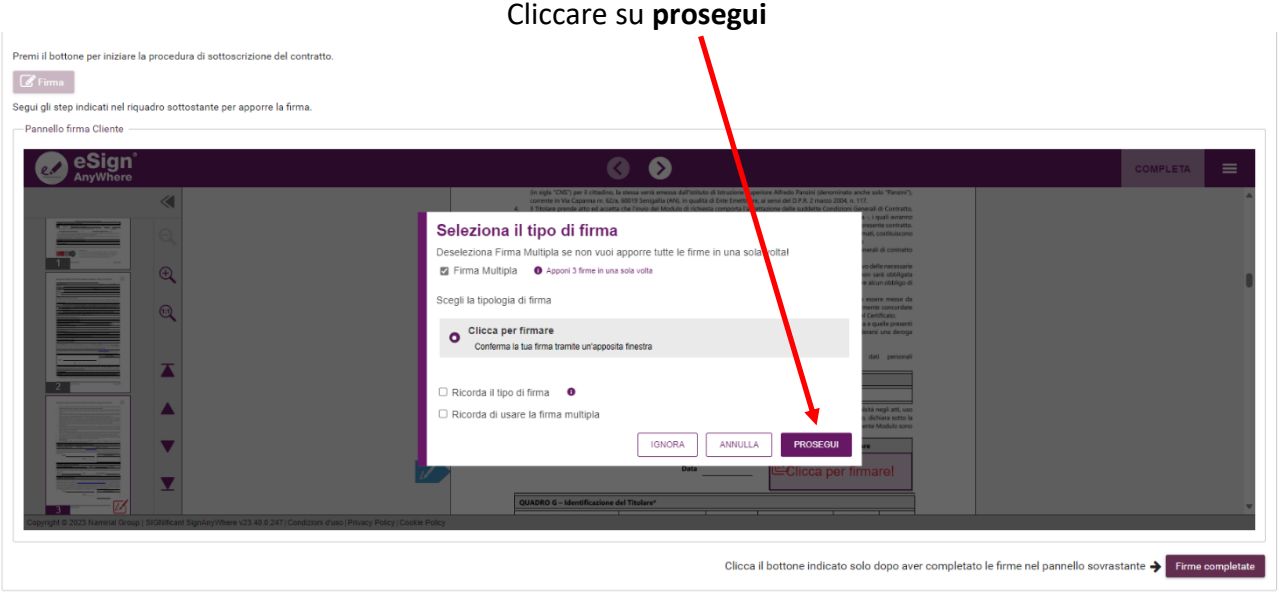

# Cliccare su **Firma Multipla**

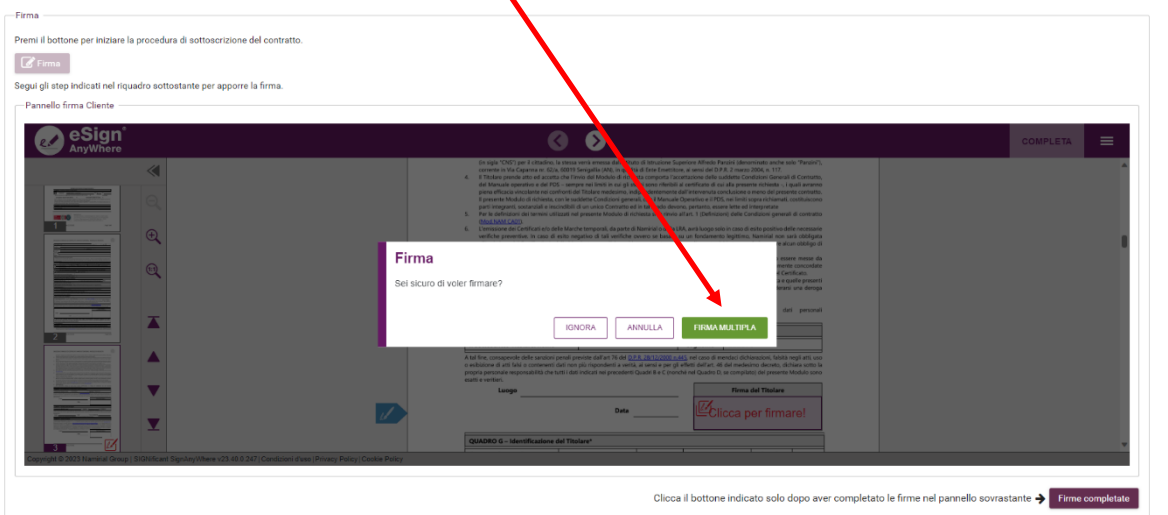

Cliccare su **completa**

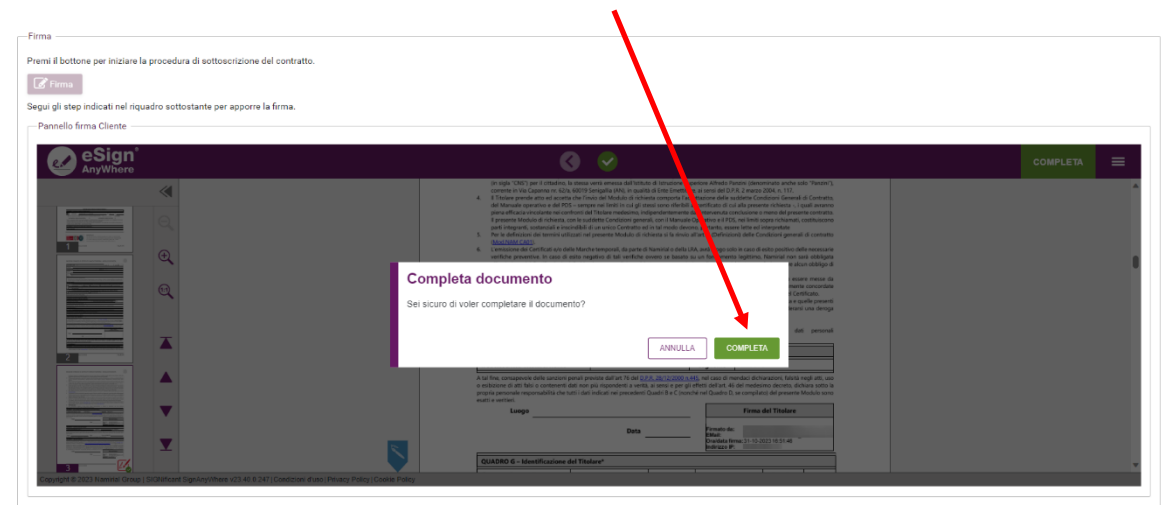

## Cliccare su **Firme completate**

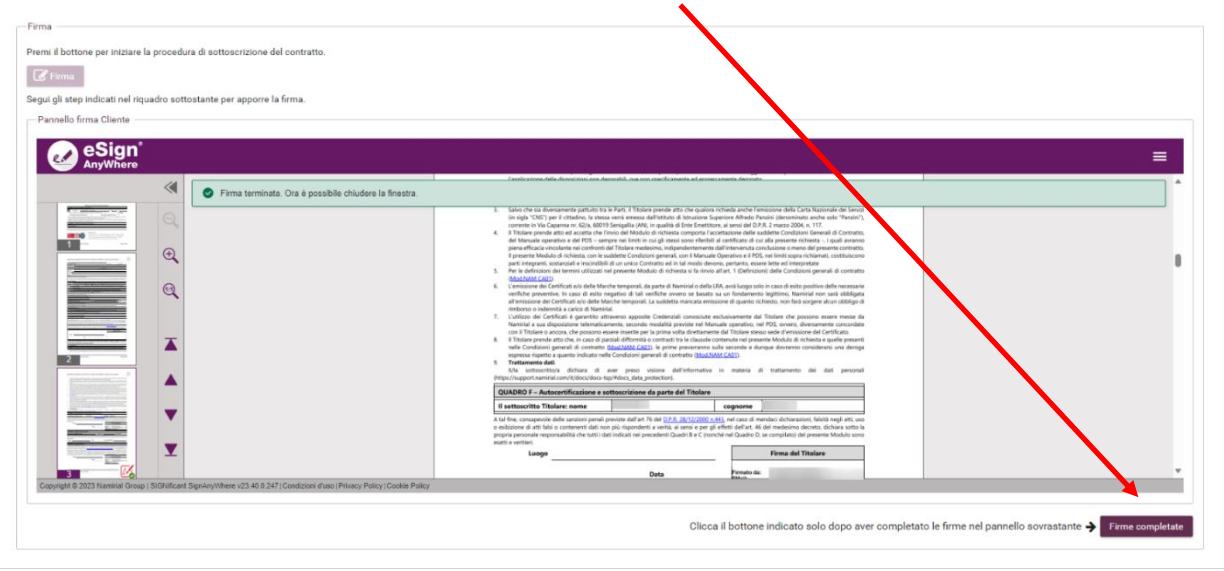

### Attendere la procedura di caricamento del modulo firmato

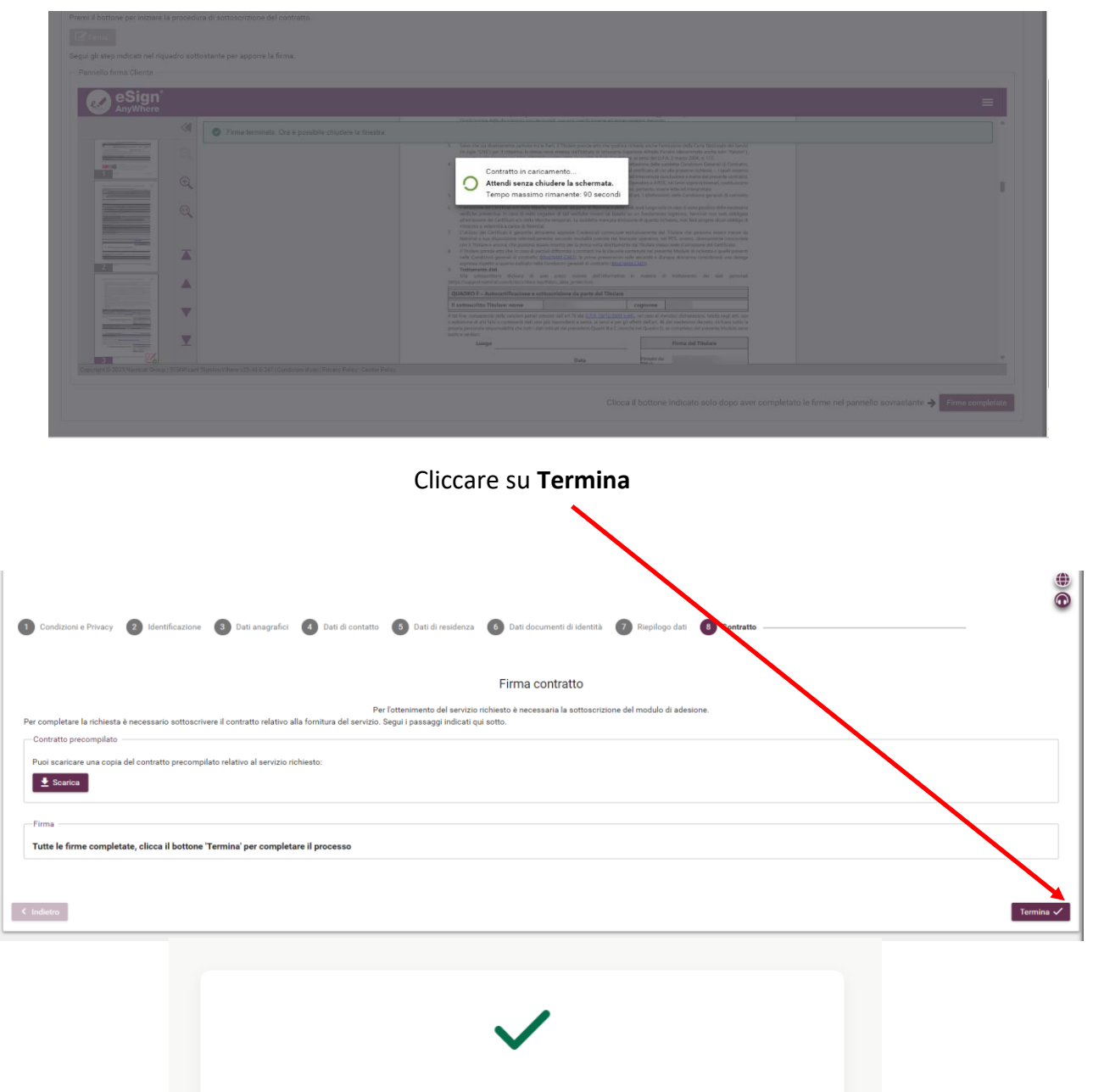

Il processo di rilascio della firma digitale è completato.

# **Il RAO riceverà un'e-mail di conferma relativa al completamento della procedura di riconoscimento**.

Nel caso di **TOKEN e SMART CARD,** l' attivazione sarà a carico del rao dal programma FirmaCertaLRA Nel caso di firma remota, l'attivazione è automatica e il cliente riceverà via mail, credenziali e busta cieca contentente pin di firma

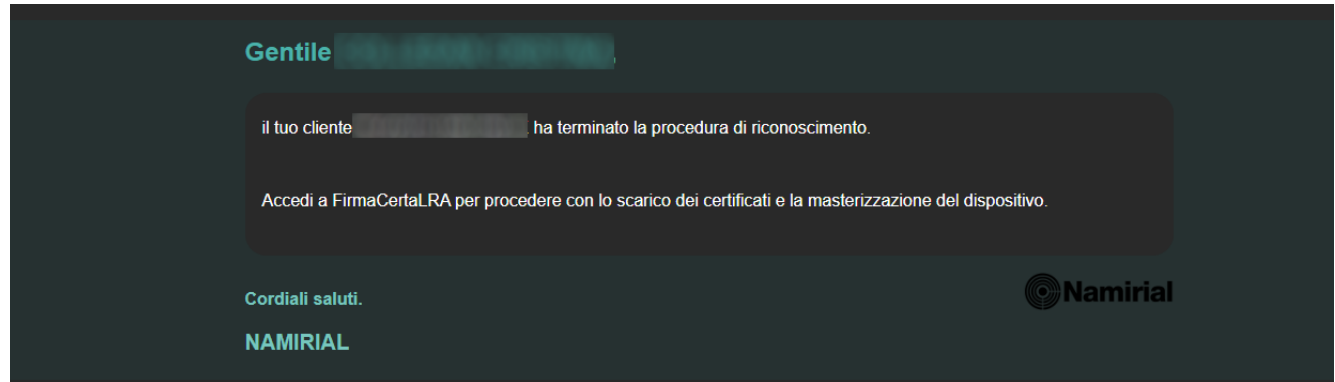

### **ATTIVAZIONE SMART CARD E TOKEN**

### **Scaricare il programma di FirmaCertaLRA**

- Clicca qui per scaricare il file per [WINDOWS](https://download.assistenzatelematica.it/FileDwn/fclra/installer_412/FirmaCertaLRA.zip)
- Clicca qui per scaricare il file per [MAC](https://download.assistenzatelematica.it/FileDwn/fclra/installer_412/FirmaCerta_LRA.dmg)

### Aprire il programma cliccare su **Connetti**

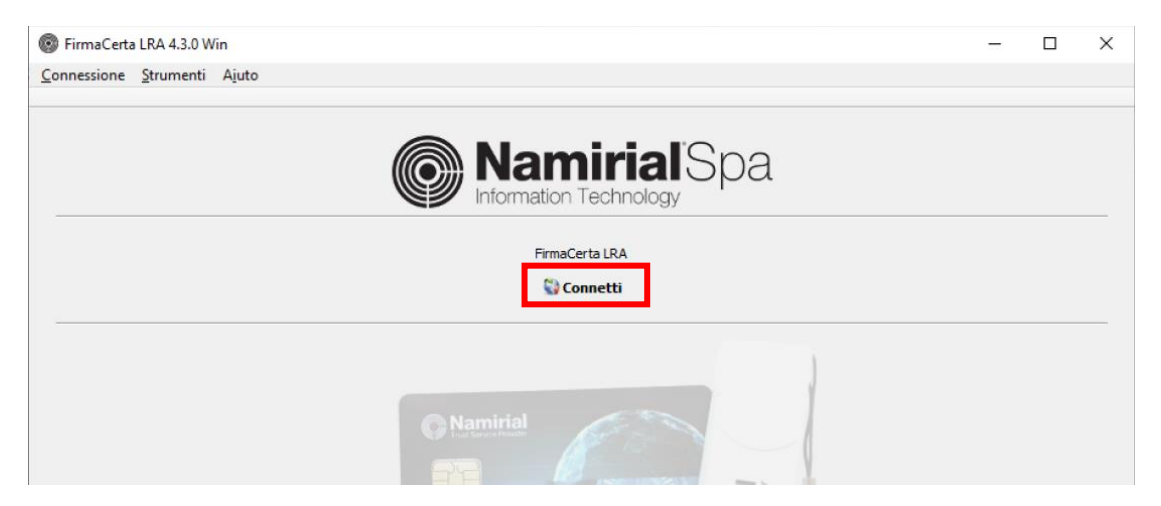

### Inserire le credenziali Rao e premere ok

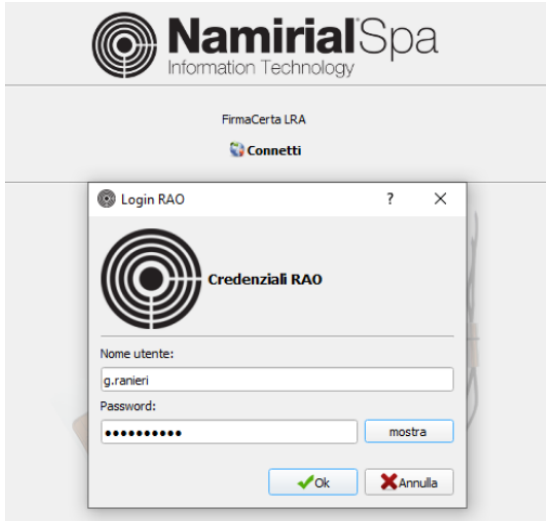

### Cliccare su **Load**

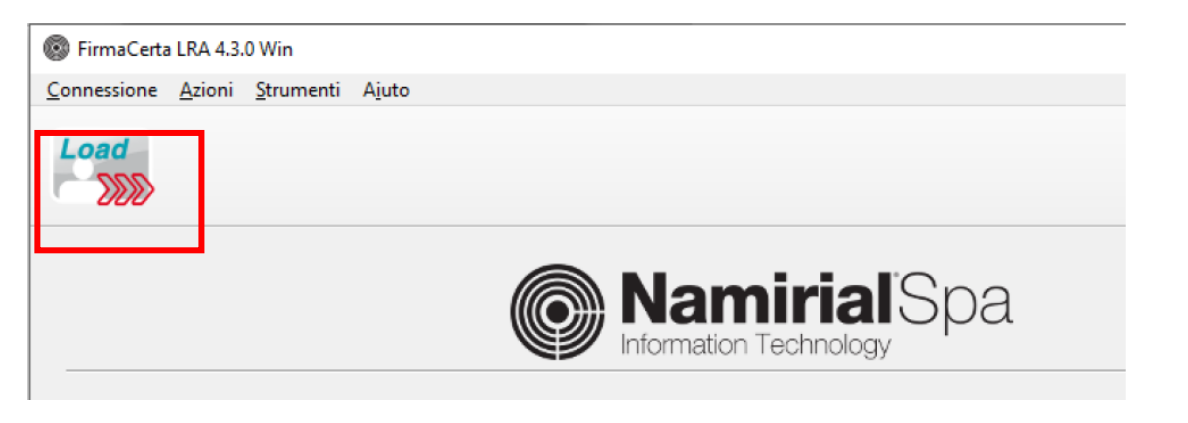

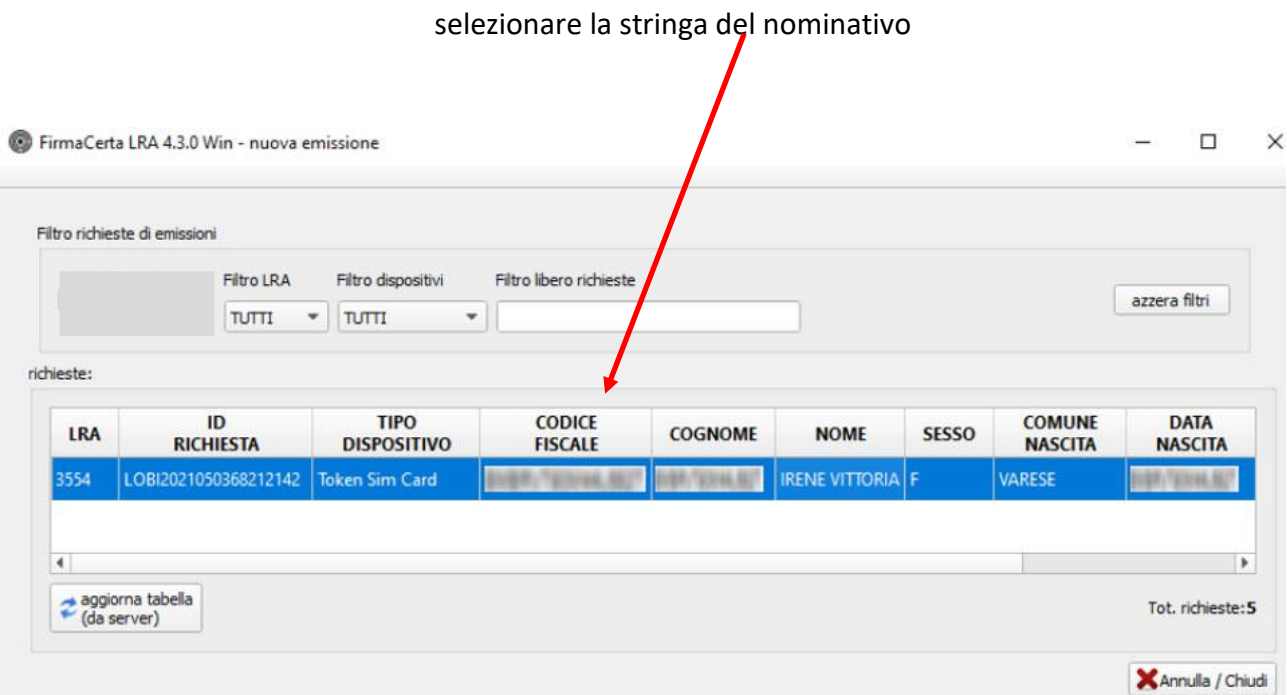

#### Attenzione!

Collega il dispositivo fisico (Token o Smart card) al pc: il dispositivo verrà rilevato in automatico dal sistema.

Controlla che le informazioni inserite nel riepilogo siano corrette, clicca su "Procedi" e quindi su "Ok

п

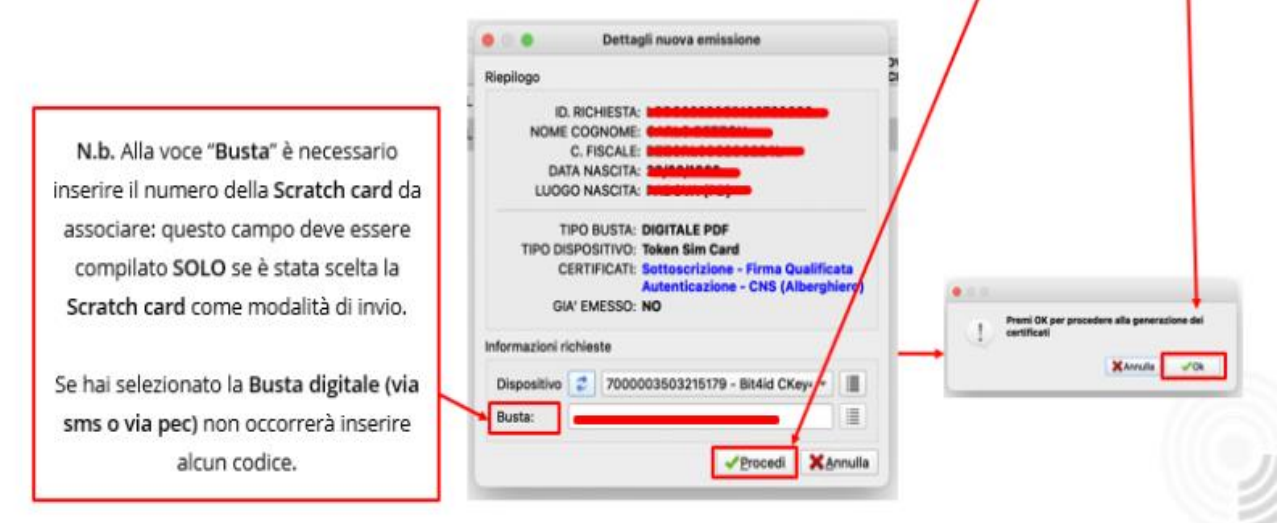

Attendere il termine del processo di configurazione certificati

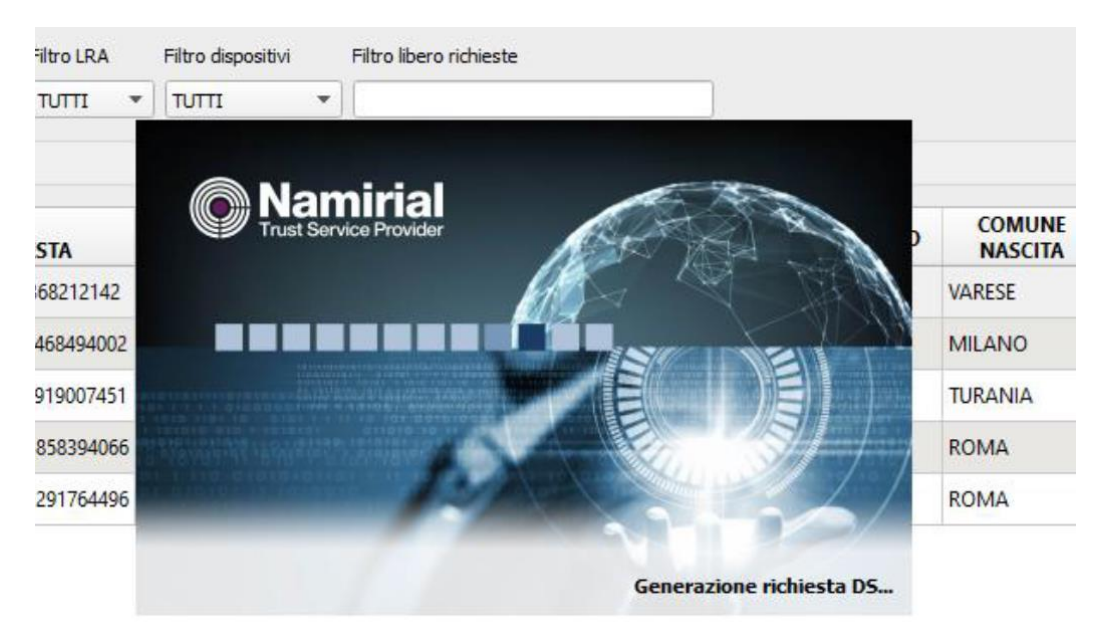

Cliccare su OK.

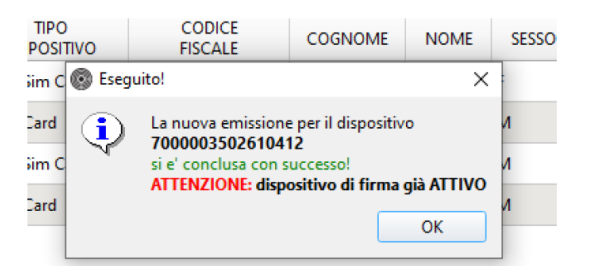

### Operazione conclusa!

Stampare la ricevuta che si genera al termine dell' operazione e consegnare al cliente unitamente al dispositivo.